# Highlighting Usages

The search command Highlight Usages in File (**Ctrl+Shift+F7**) makes it possible to visualize usages of a symbol in the current file. In particular, it is possible to highlight implemented methods of interfaces. All found usages of a symbol in the current file are highlighted and colorcoded, as defined in the Colors and Fonts settings page, to represent read or write access to the symbol. In addition to the highlights of occurrences in text, the stripes of the same colors appear in the marker bar, accompanied with tooltips.

```
public FixedRateCurrencyExchangeService() {
\overline{4}rate 1.5ă
     -1
\overline{a}public double requestCurrentRate(String fromCu
          double answer = 0;
          if(fromCurrency.equals("USD") aatoCurrency.
               answer = rate:
          -3
               if(fromCurrency.equals("CDN") aatoCurre
          if(fromCurrency.equals("CDN")&&toCurrency.equals("USD")){
               -1
          return answer;
ù
     \mathcal{Y}
```
The behavior of usage highlighting is configurable: you can make IntelliJ IDEA show usages of a symbol at caret automatically, or invoke it with a command.

This section describes how to:

- configure highlight usages behavior  $\blacksquare$
- highlight usages  $\blacksquare$
- highlight implemented methods m.
- navigate among usages  $\blacksquare$
- remove highlighting

## To configure highlight usages behavior

- 1. Open the Settings dialog.
- 2. In the Editor page of the IDE Settings, select the check box Highlight usages of element at caret to enable automatic usage highlighting.

#### To highlight usages of a symbol in the current file

- 1. Place the caret at the selected symbol in the editor. If automatic usages highlighting is enabled, see all its occurrences in the current file highlighted. Otherwise, proceed to the next step.
- 2. On the main menu, choose Edit | Find | Highlight Usages in File, or press **Ctrl+Shift+F7**.

# To highlight overridden methods

- 1. In a class that implements one or more interfaces, place the caret at the implements keyword in the class declaration.
- 2. On the main menu, choose Edit | Find | Highlight Usages in File, or press **Ctrl+Shift+F7**. A list of implemented interfaces shows up:

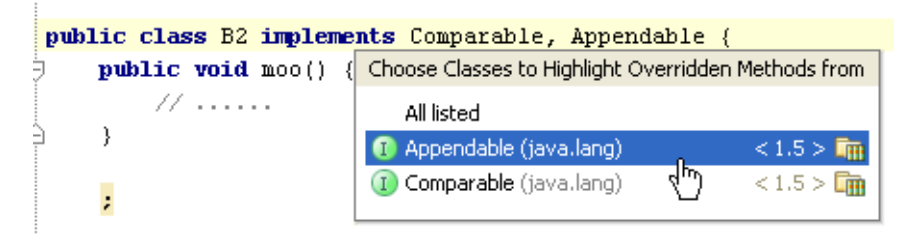

3. Select the interface, whose methods you want to highlight, and press **Enter**.

# To navigate among usages, do one of the following

- Click on a stripe in the marker bar to navigate to the respective usage location.
- Use **F3** or **Ctrl+L** and **Shift+F3** or **Ctrl+Shift+L** keyboard shortcuts, to navigate to the next and previous usages respectively.

# To remove highlighting of usages

**Press Escape.** 

## See Also

## Reference:

Editor. Colors and Fonts

## Web Resources:

■ Developer Community &